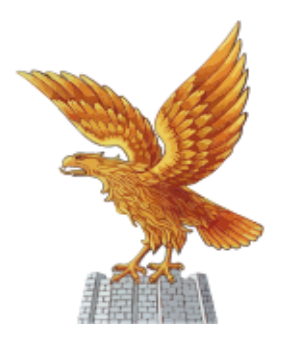

COLLEGIO DEI PERITI AGRARI E DEİ PERİTİ AGRARİ LAUREATİ DELLA PROVINCIA DI UDINE

## **PROCEDURA PER L'ACCESSO E PER IL CARICAMENTO DELLE RICHIESTE DI CONCESSIONE CREDITI FORMATIVI AUTOCERTIFICABILISUL PORTALE DELL'ALBO UNICO NAZIONALE DEL CNPA**

Per richiedere i crediti è necessario accedere all'Albo Unico Nazionale. Per quest'ultimo passo è necessario entrare nel sito web del Collegio Nazionale dei Periti Agrari Laureati tramite l'indirizzo web [www.peritiagrari.it](http://www.peritiagrari.it/)

Ad accesso eseguito compare la seguente pagina (Figura1):

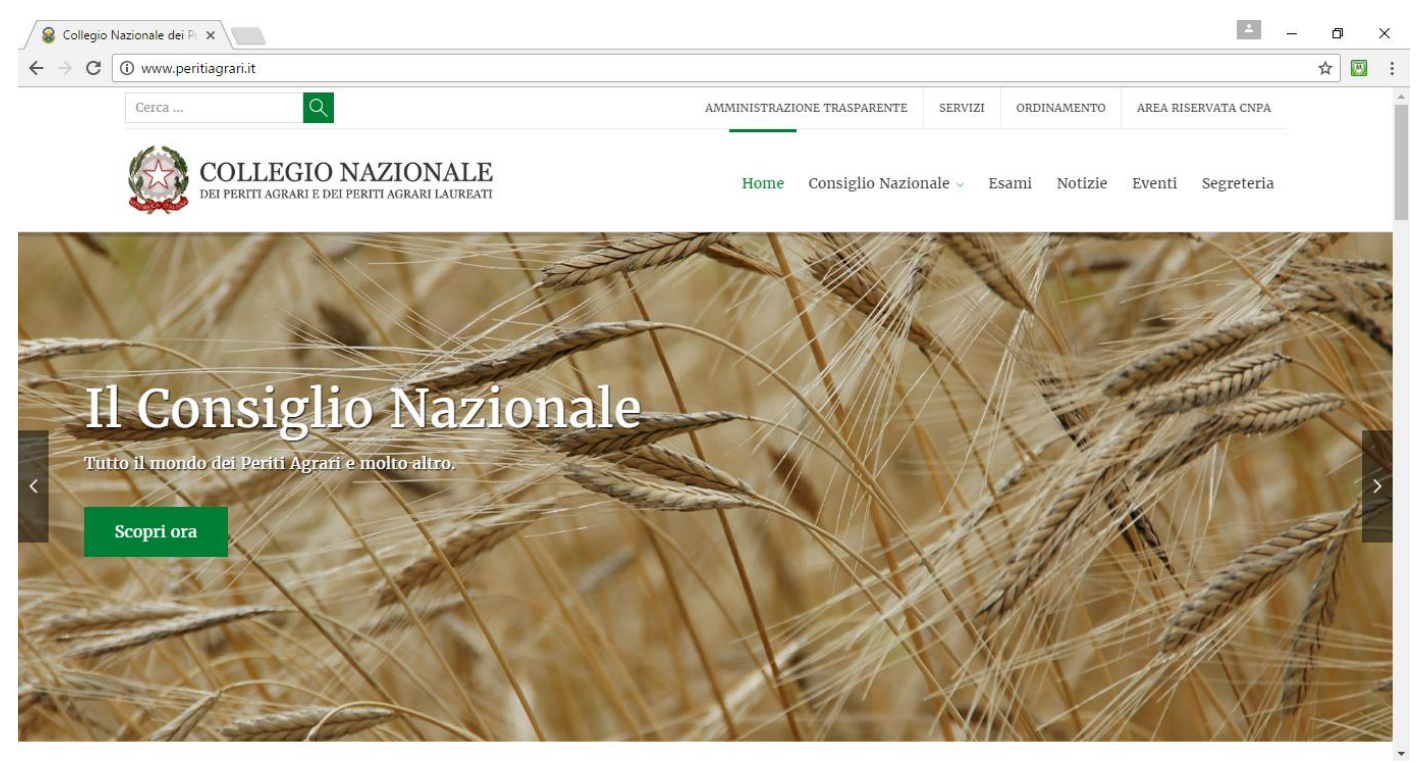

Figura 1: Homepage sito Collegio Nazionale dei Periti Agrari e Periti Agrari Laureati

Spostando il cursore del mouse su "Collegio Nazionale" appare un menu a tendina: all'interno di questo menu si trova il link di accesso all'Albo Unico Nazionale come riporta l'immagine seguente (Figura 2):

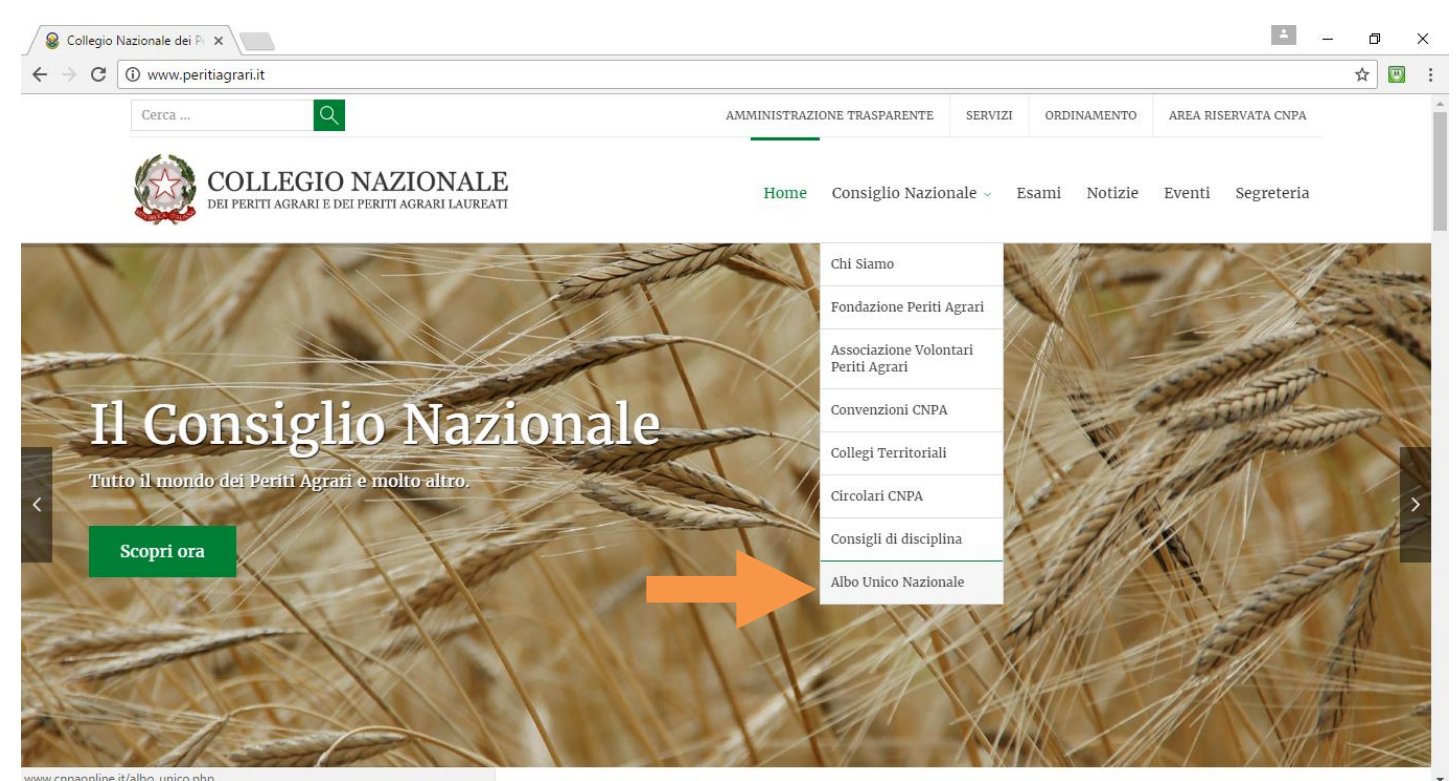

Figura 2: Collegamento all'Albo Unico

Cliccando su "Albo Unico" si accede alla homepage dell'Albo Unico (Figura 3); cliccando sul banner Iscritti (dove è riportata la freccia arancio nell'immagine sottostante) è possibile accedere nella propria posizione

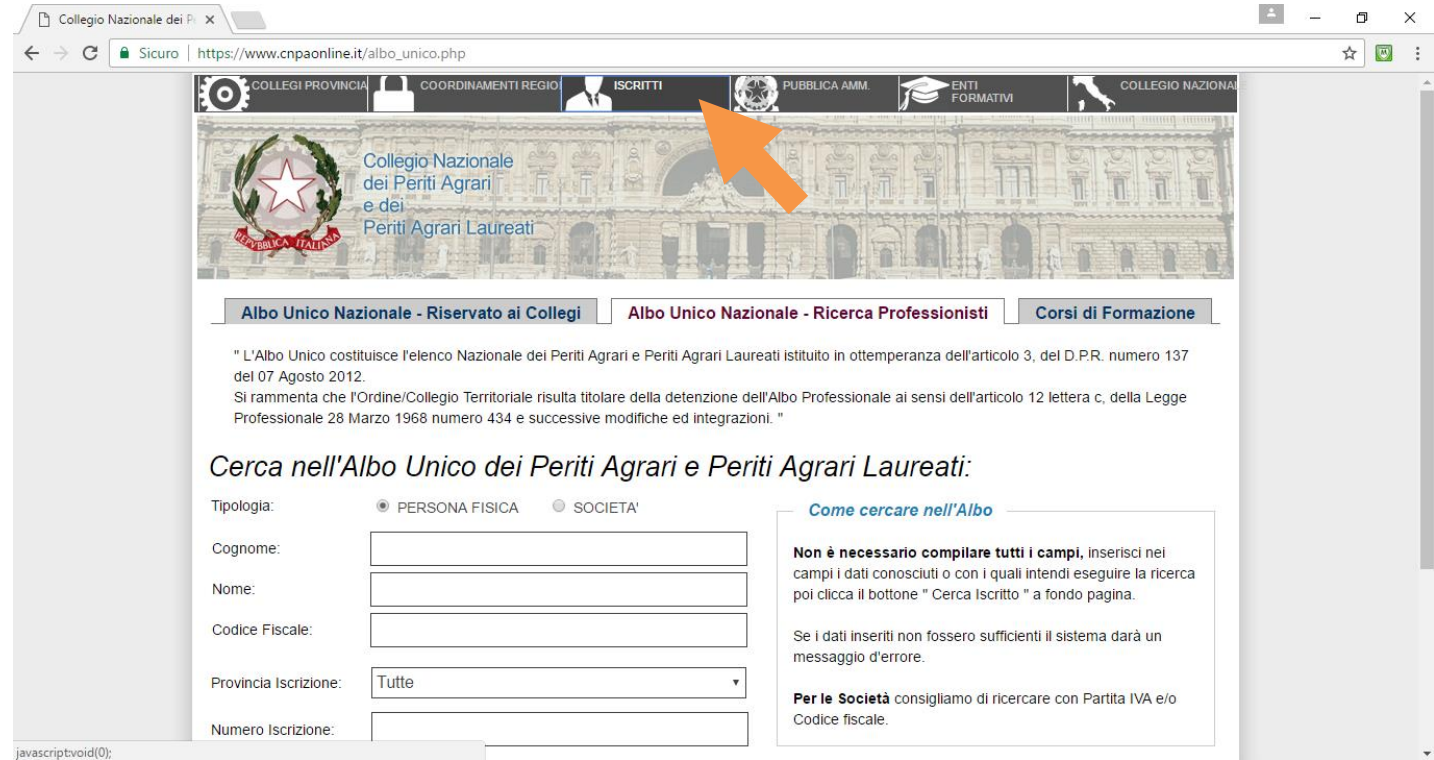

Figura 3: Homepage Albo Unico CNPA

A questo punto compare la seguente schermata (Figura 4) dove è possibile inserire le proprie credenziali di accesso:

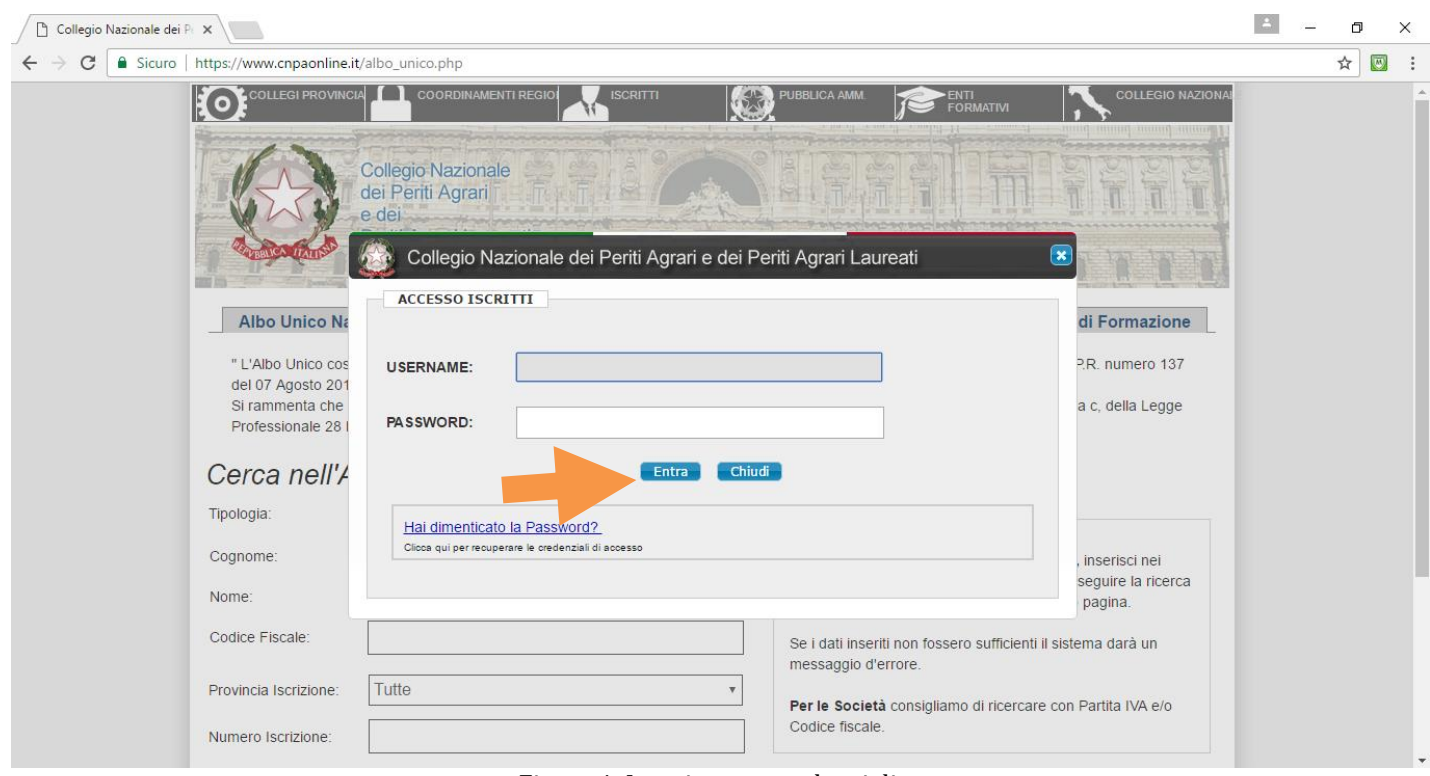

Figura 4: Inserimento credenziali

L'username corrisponde al proprio CODICE FISCALE mentre la password è stata fornita a suo tempo dal Collegio Nazionale, nel caso non si disponga di questo dato si rimanda alla "Procedura accesso Albo Unico CNPA e recupero password" al link [Procedura accesso albo unico cnpa e](http://www.peritiagrari.ud.it/allegati/145-procedura-accesso-albo-unico-cnpa-e-recupero-password)  [recupero password](http://www.peritiagrari.ud.it/allegati/145-procedura-accesso-albo-unico-cnpa-e-recupero-password)

Ad accesso eseguito compare la seguente schermata con i propri dati (Figura 5)

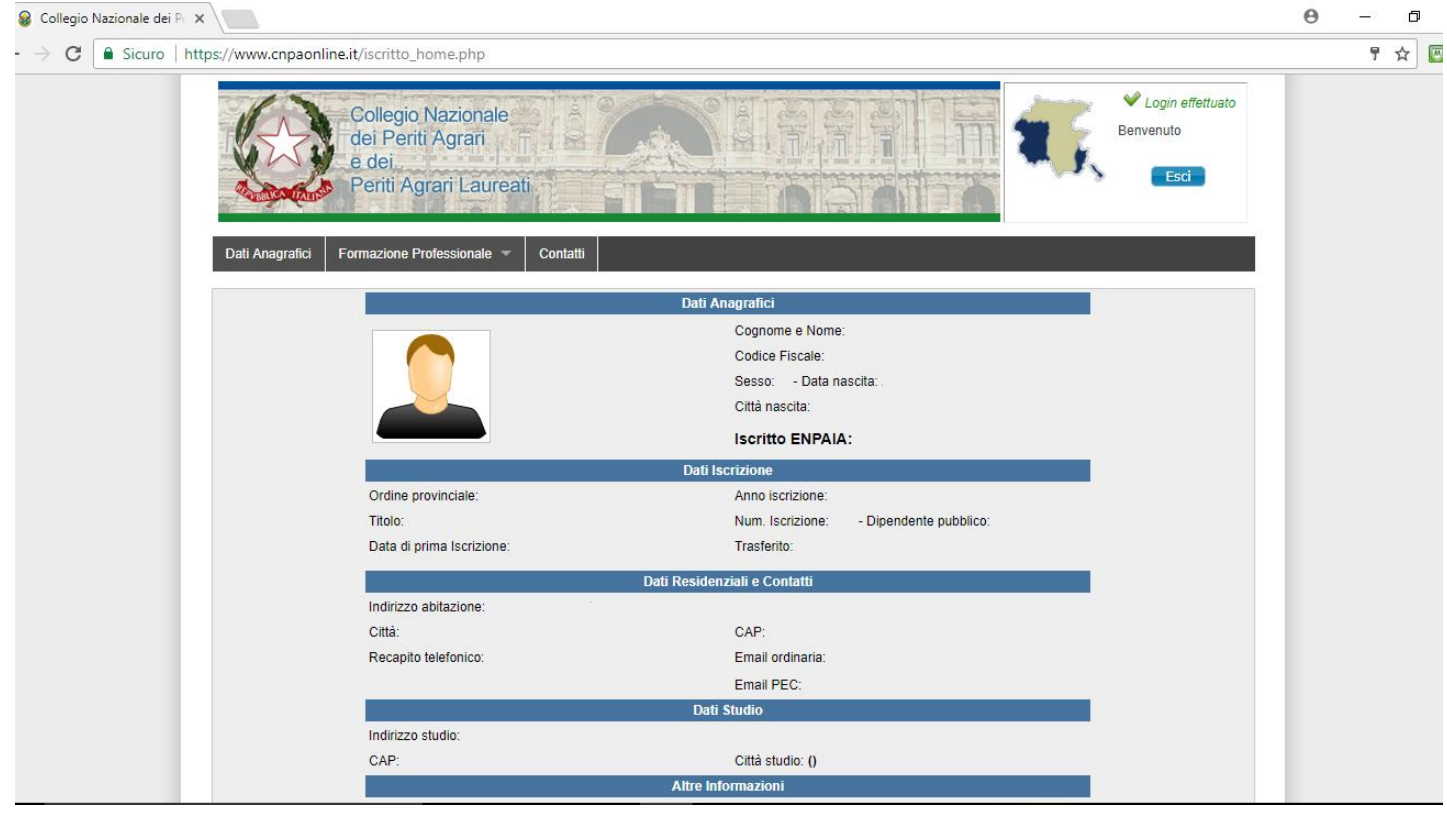

Figura 5: Accesso avvenuto al portale

Avvicinandosi alla "linguetta" "Formazione professionale" appare il menu a tendina con diverse

opzioni: cliccando con il tasto sinistro su "Domanda Riconoscimento Attività Formative (figura 6) si accede alla pagina con le proprie richieste (figura 7)

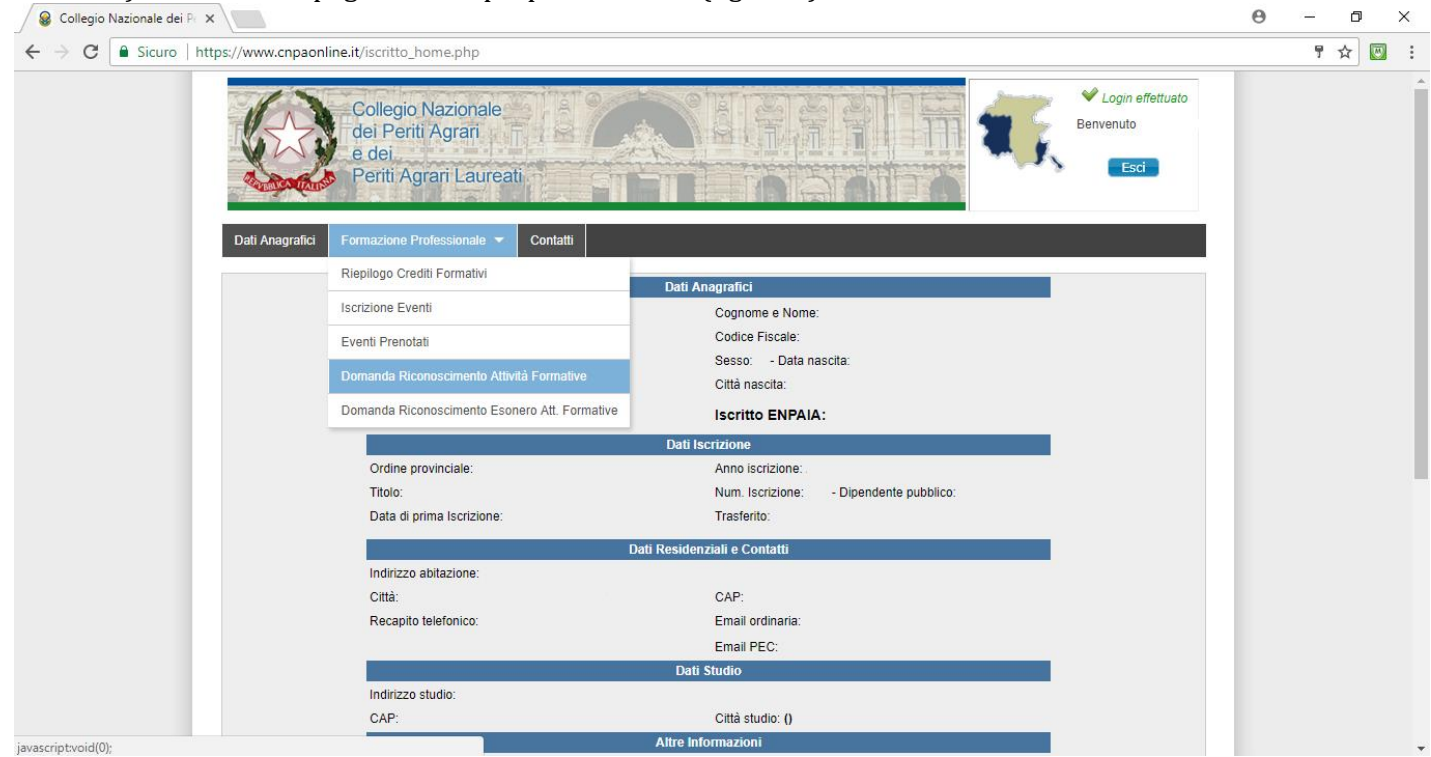

Figura 6: Accesso alle proprie richieste

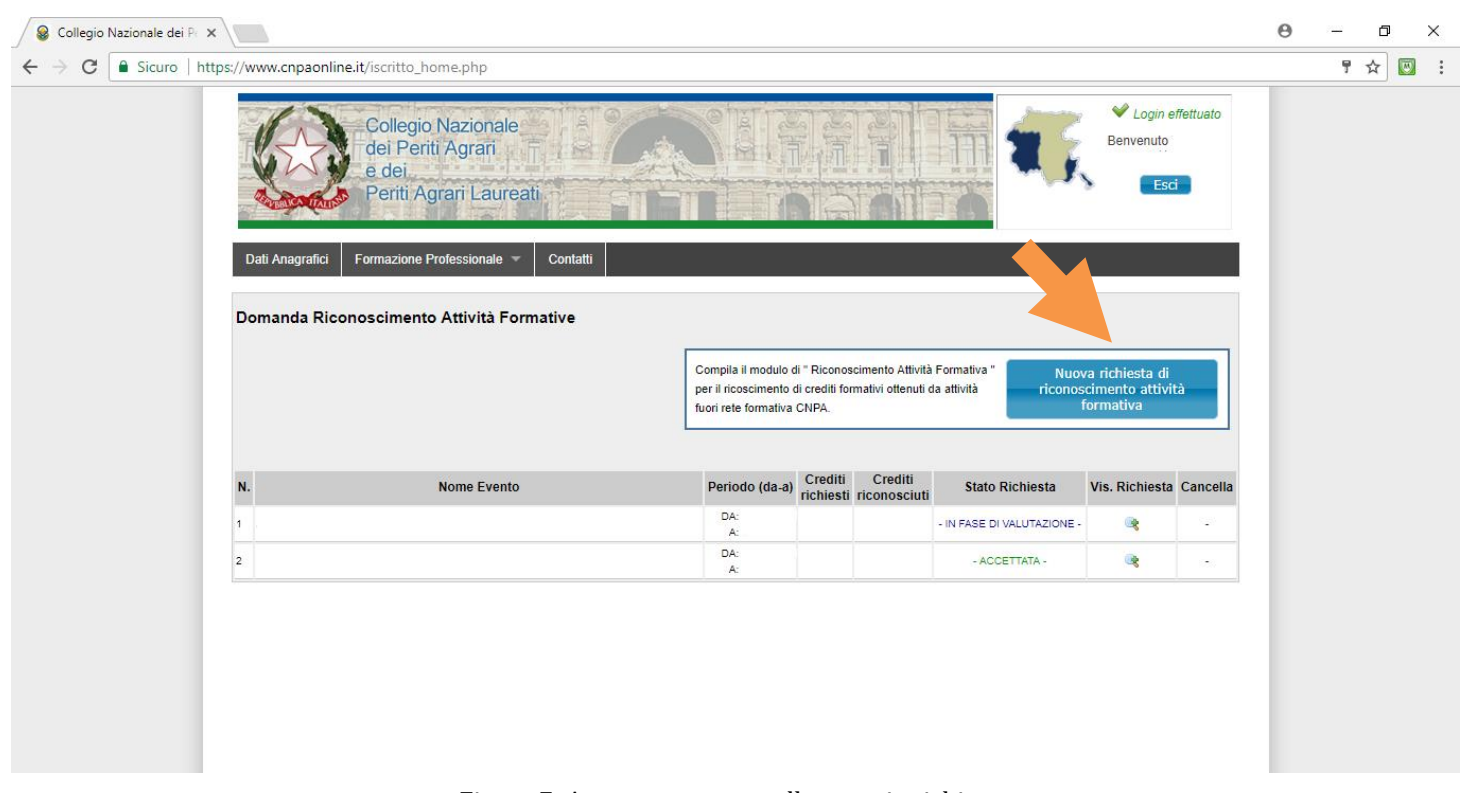

Figura 7: Accesso avvenuto alle proprie richieste

Cliccando sul riquadro indicato con la freccia nella figura 7 si entra nella posizione di richiesta di un nuovo riconoscimento

A questo punto compare la schermata (figura 8) con i propri dati e il forum di compilazione della richiesta (figura 9)

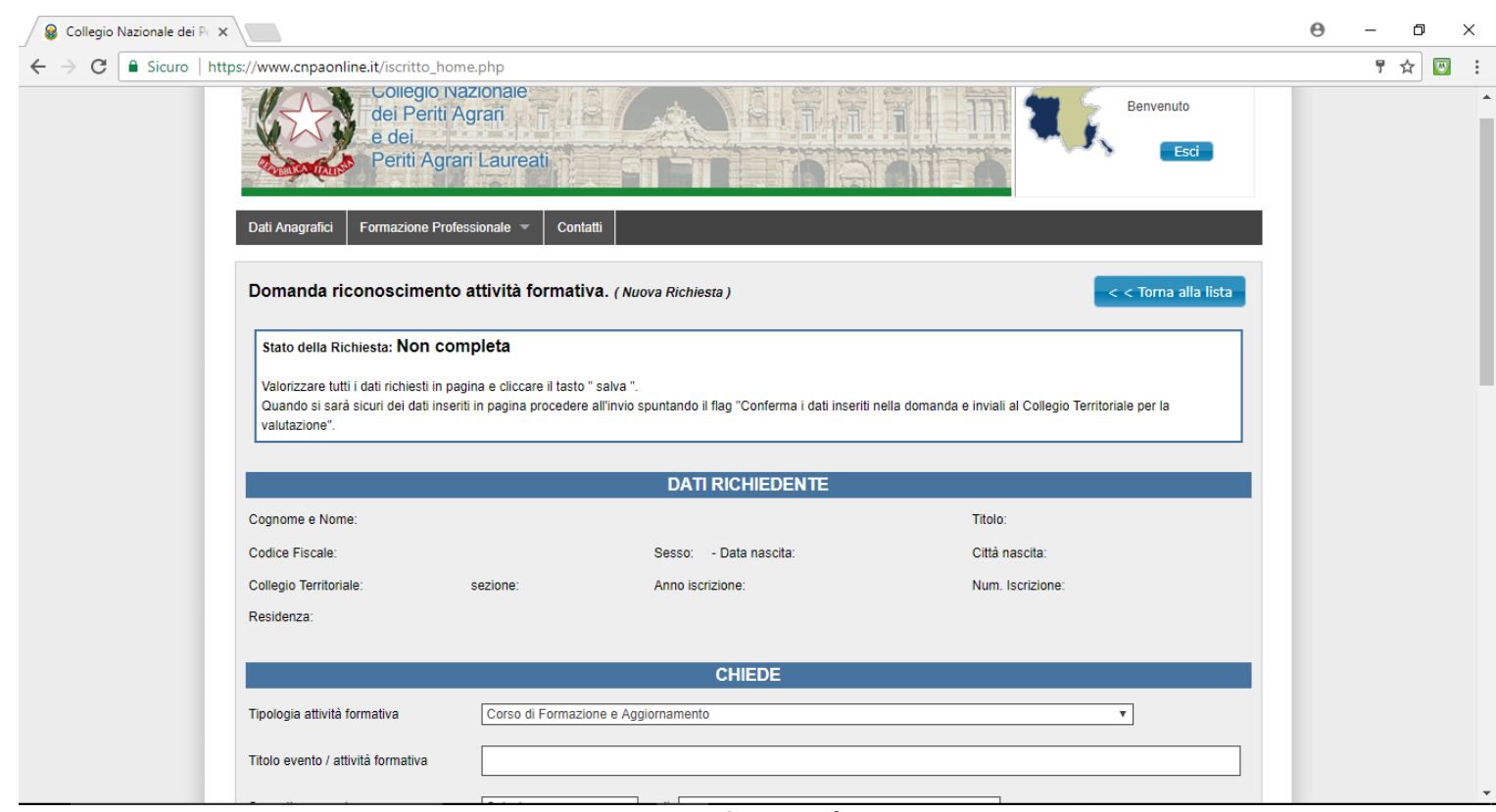

## Figura 8: propri dati

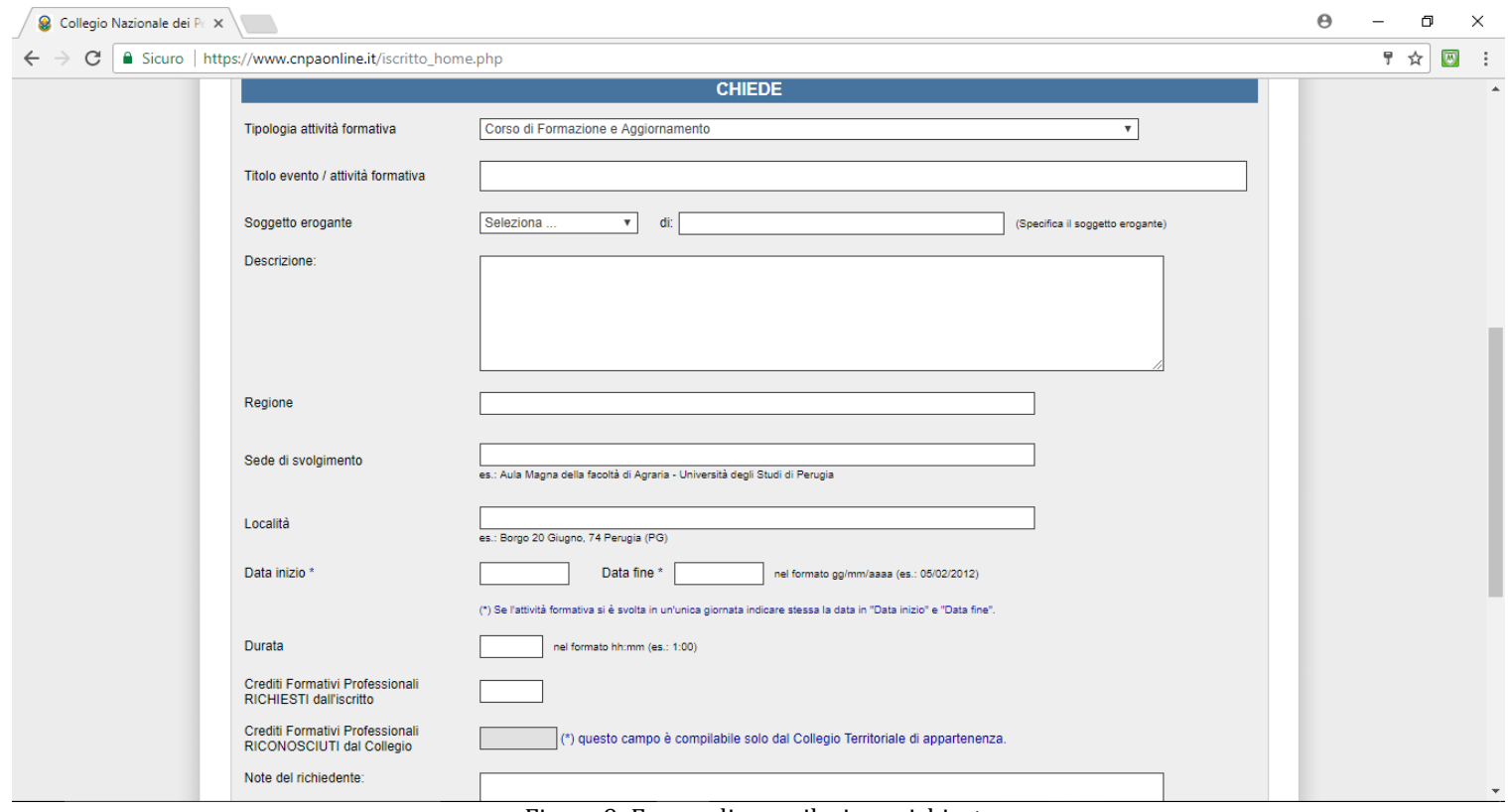

Figura 9: Forum di compilazione richiesta

A questo punto è sufficiente salvare la richiesta e ricompare la schermata di compilazione con la possibilità di caricare l'attestato e la locandina dell'evento a cui si è partecipato (Figura 10)

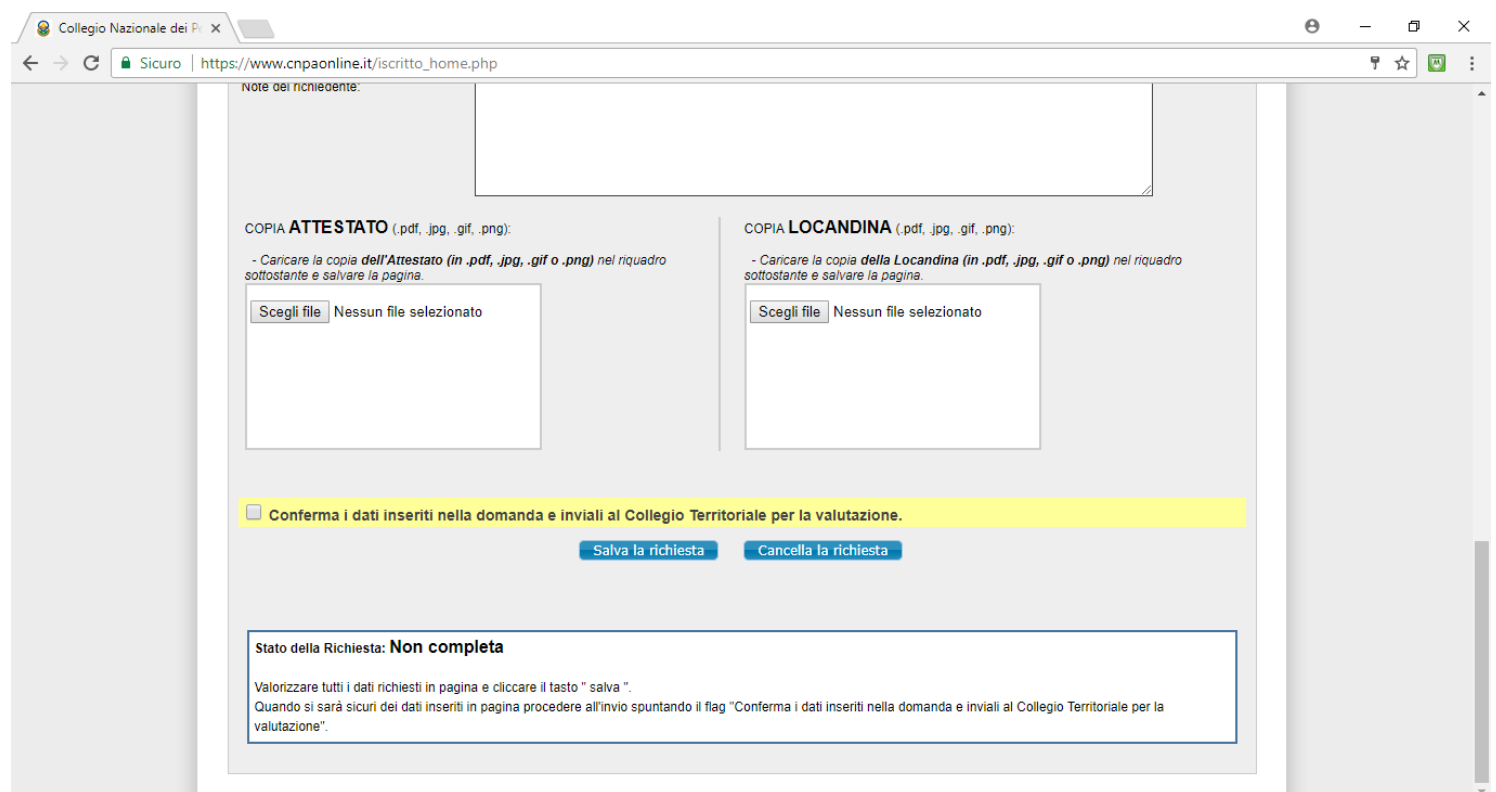

Figura 10: Possibilità di caricamento attestato locandina

Spuntando la riga gialla sulla richiesta e premendo "salva la richiesta" si invia la propria domanda al proprio Collegio